## **Ihr Fahrplan zum Onlinekurs**

**2**

**1**

**3**

**4**

**5**

**6**

**7**

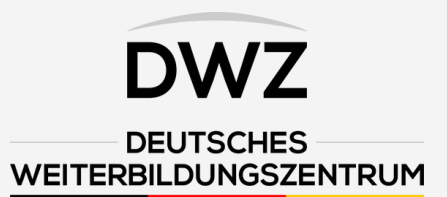

Sie haben eine E-Mail mit Ihren persönlichen Zugangsdaten erhalten. Wenn Sie auf den entsprechenden Link klicken, gelangen Sie zu unserer Willkommens-Seite, in der Ihnen per Video der Kursablauf erklärt wird.

Wenn Sie weiter nach unten scrollen, sehen Sie Ihren freigeschalteten Kurs. In dem Fall ist der Staplerkurs "FFZ Ausbildung - der Staplerschein!" freigeschaltet. Mit Klick auf den Button "Kurs jetzt starten!" gelangen Sie zum Kurs.

Jetzt sind Sie im Kurs und erhalten alle wichtigen Informationen zum Ablauf des Kurses. Scrollen Sie so weit nach unten, bis Sie die erste Lektion sehen.

In dem Beispielfoto ist die Lektion grün markiert und unten rechts ist ein kleines Häkchen zu sehen. Dies geschieht automatisch, sofern Sie die entsprechende Lektion erfolgreich abgeschlossen haben.

Nachdem Sie alle Lektionen erfolgreich durchgearbeitet haben, sind Sie für die Abschlussprüfung freigeschaltet. Achtung: Die Abschlussprüfung kann nur 1-mal absolviert werden. Wurde diese nicht bestanden, wenden Sie sich bitte an Ihren Ansprechpartner.

Nach erfolgreich abgeschlossener Abschlussprüfung, wird Ihnen am Anfang der Prüfungsseite noch einmal bestätigt, dass Sie theoretische Prüfung bestanden haben.

Jetzt gehen Sie zurück auf die Hauptseite, klicken auf Ihren Kurs und sehen oben den Button "Urkunde erhalten", dort klicken Sie drauf. Jetzt wird Ihre persönliche Urkunde heruntergeladen. Klicken Sie anschließend auf den Link "Jetzt Staplerschein anfordern" und füllen das Formular aus. Informieren Sie abschließend Ihren Ansprechpartner, dass Sie den Kurs beendet haben.

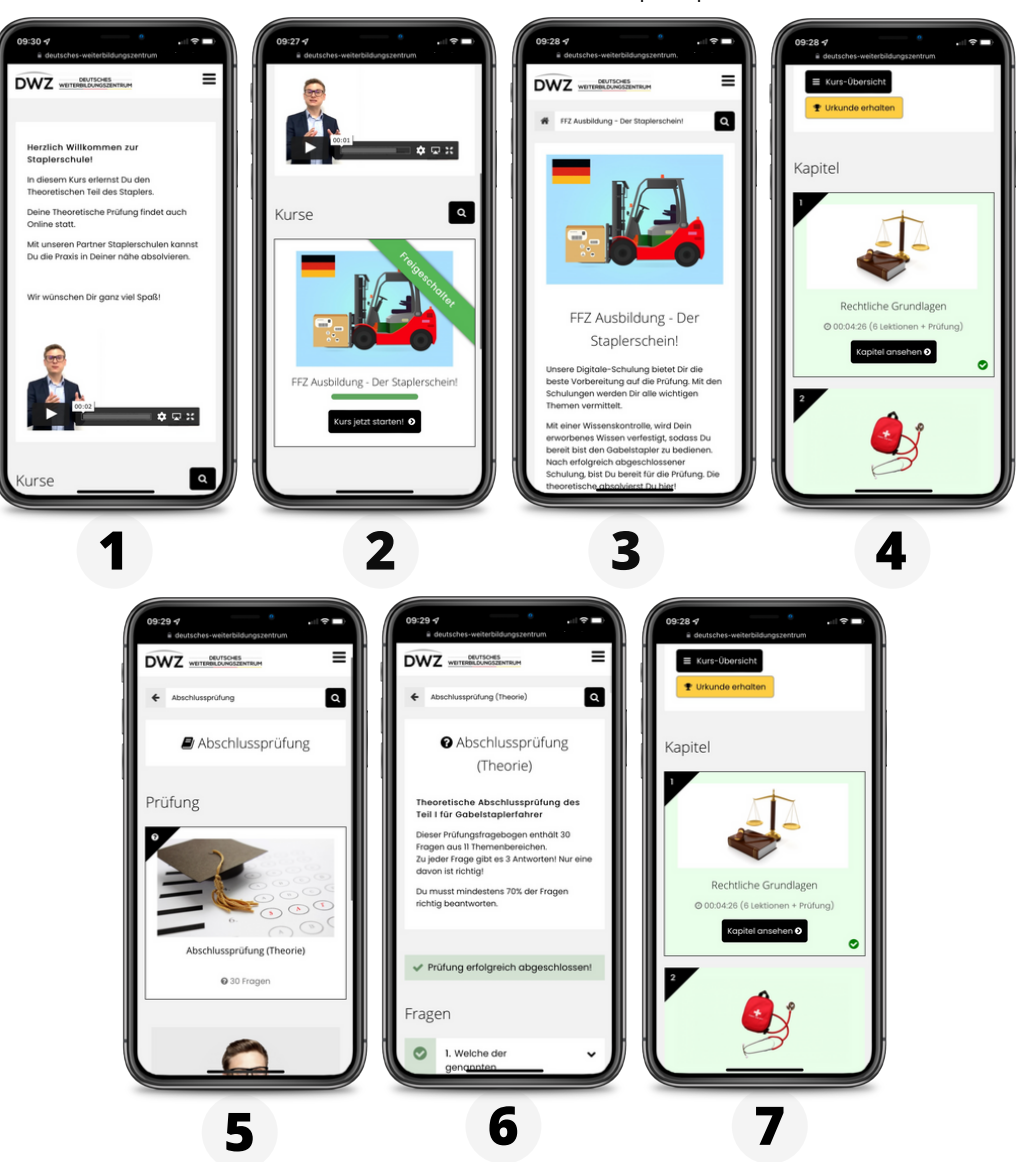